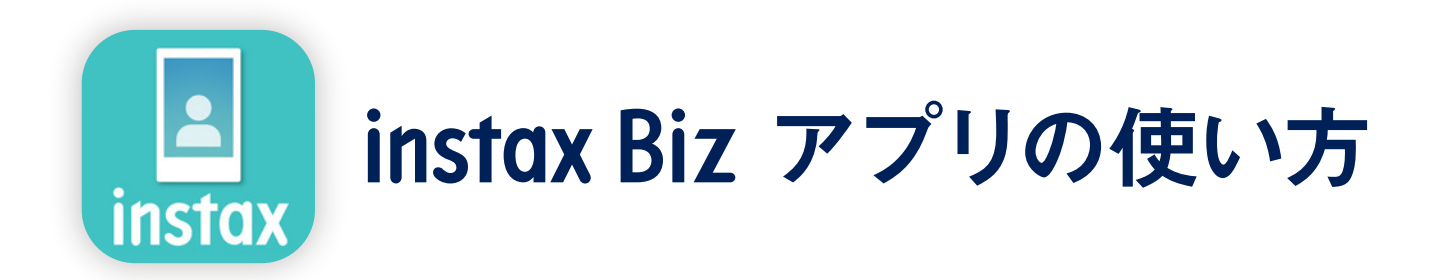

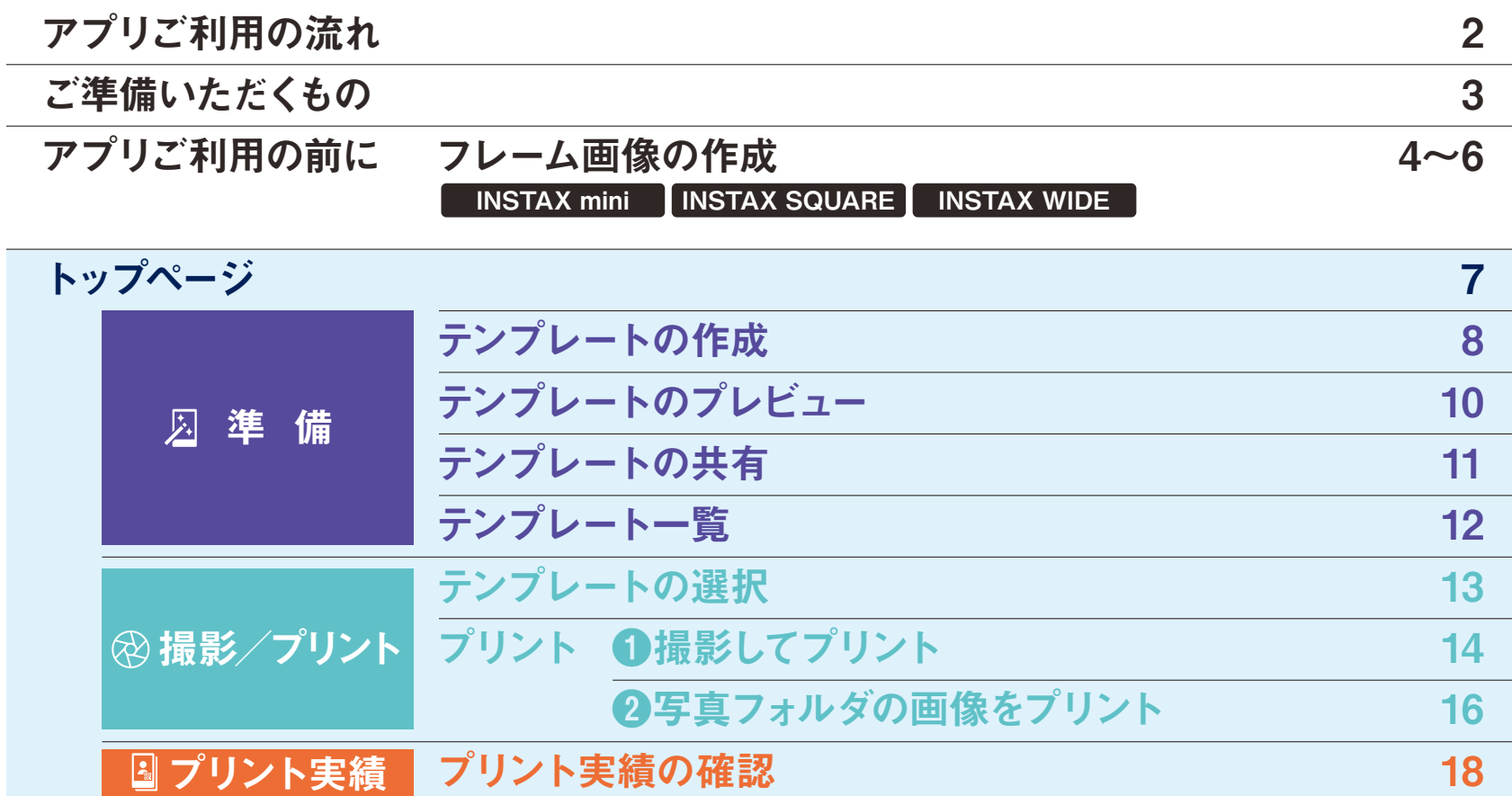

その他 ゴミ箱

1

19

## アプリご利用の流れ

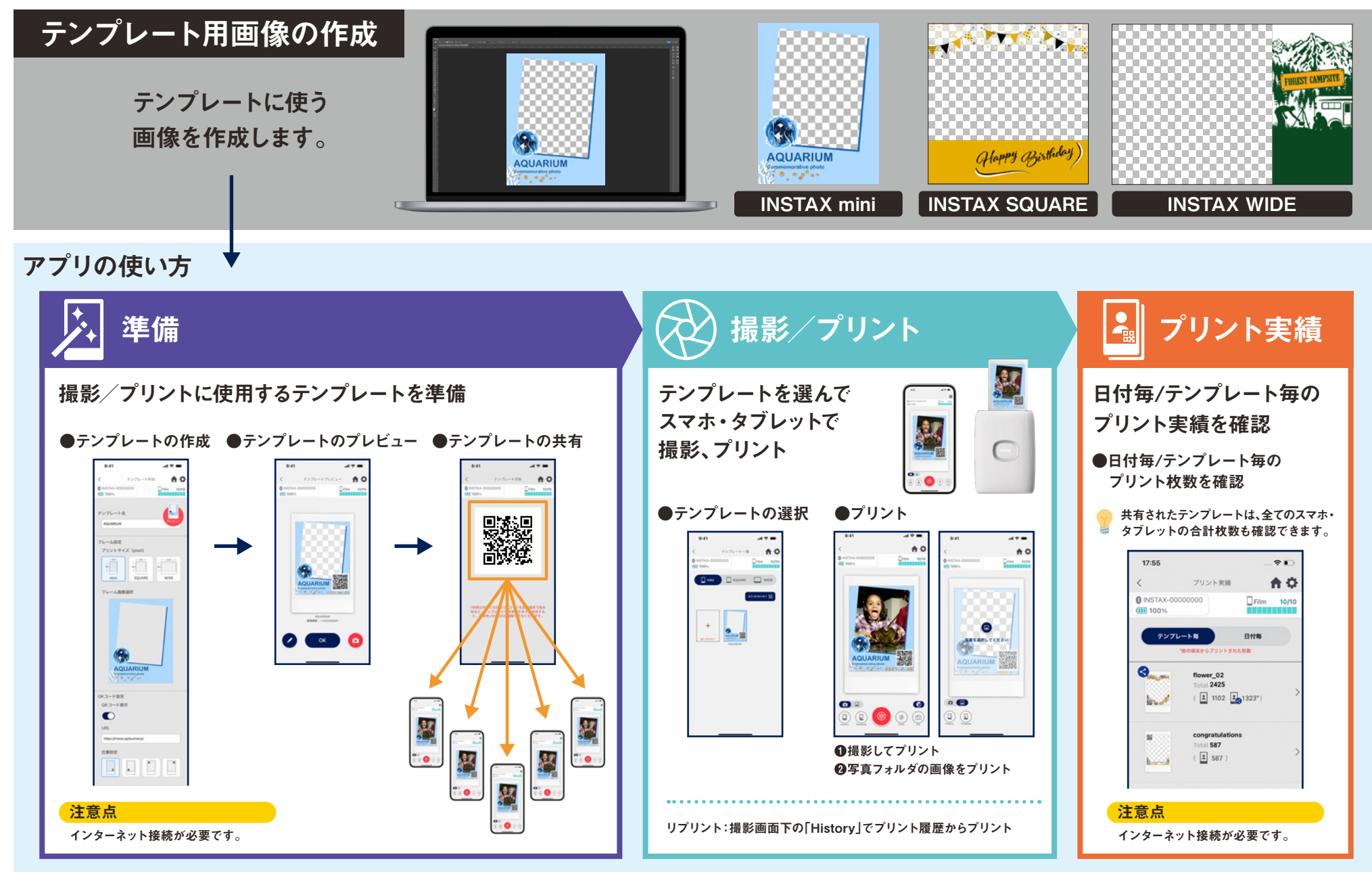

ご準備いただくもの

#### スマホプリンター"チェキ" INSTAX Linkシリーズ

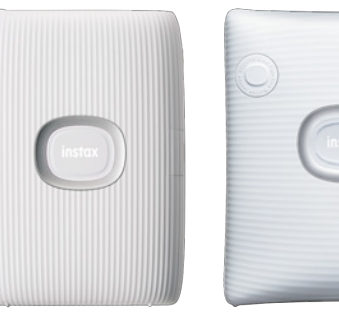

# INSTAX mini Link 2 INSTAX SQUARE Link INSTAX Link WIDE

\*プリンターの接続設定(Bluetooth設定)については本体付属のマニュアルをご参照ください。 \*上記以外のスマホプリンターは動作保証対象外です。

#### INSTAX フィルム mini / SQUARE / WIDE

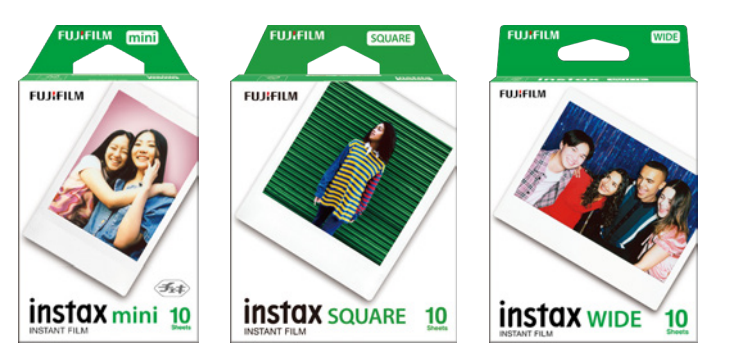

フィルムの大きさにご注意ください。

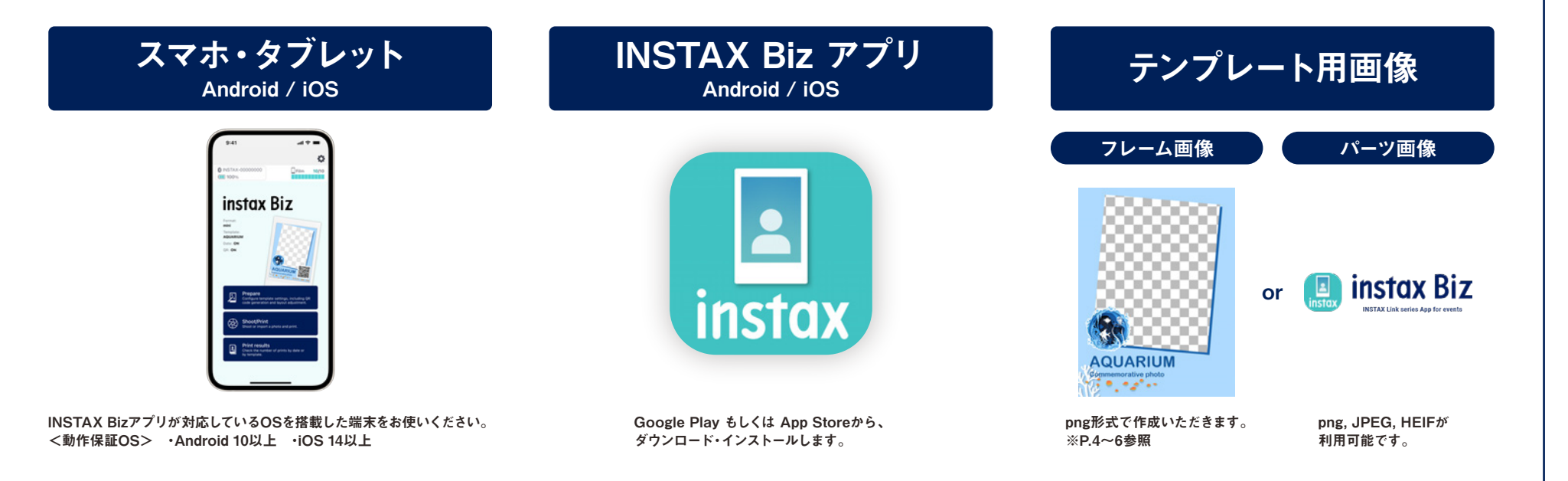

#### アプリご利用の前に

#### フレーム画像の作成 INSTAX mini

#### パソコンやスマホ、タブレット上で、画像編集用ソフトを使って、テンプレート用フレーム画像を作成します。

注意点

#### 推奨サイズ(単位:pixel)

INSTAX mini:  $600 \times 800$ 

●「QRコード」「日付プリント」の機能を使う場合、下記の位置の最前面にQRや日付がプリントされます。 ●背景透過のため、png形式で作成してください。

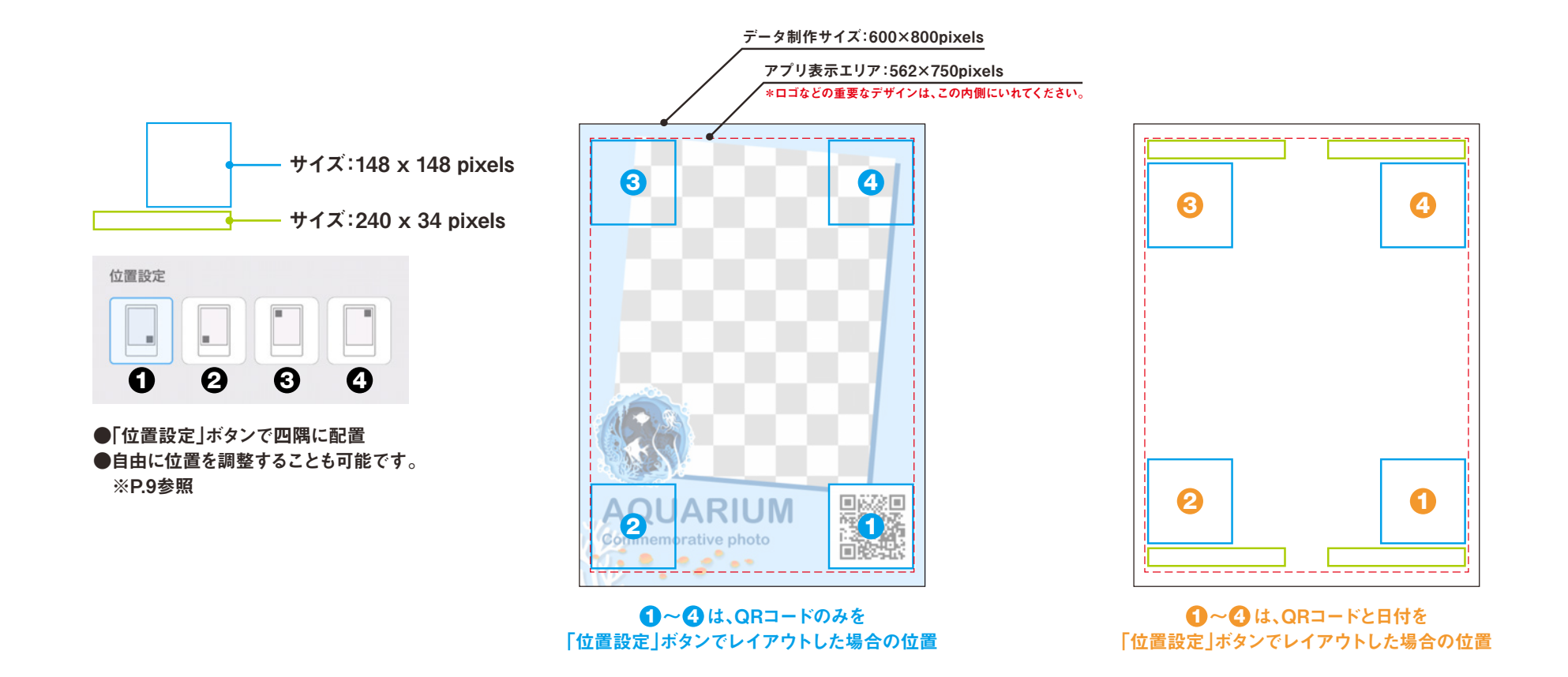

#### アプリご利用の前に

## フレーム画像の作成 INSTAX SQUARE

#### パソコンやスマホ、タブレット上で、画像編集用ソフトを使って、テンプレート用フレーム画像を作成します。

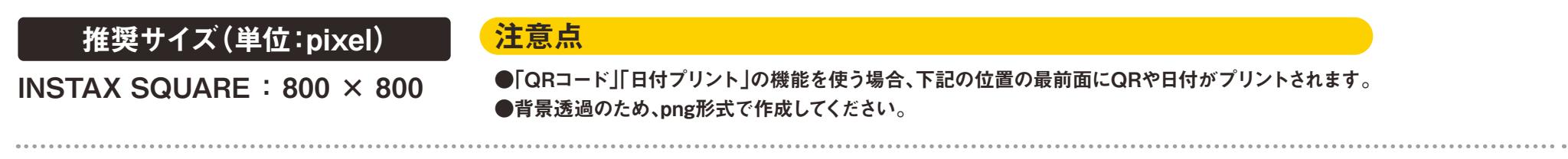

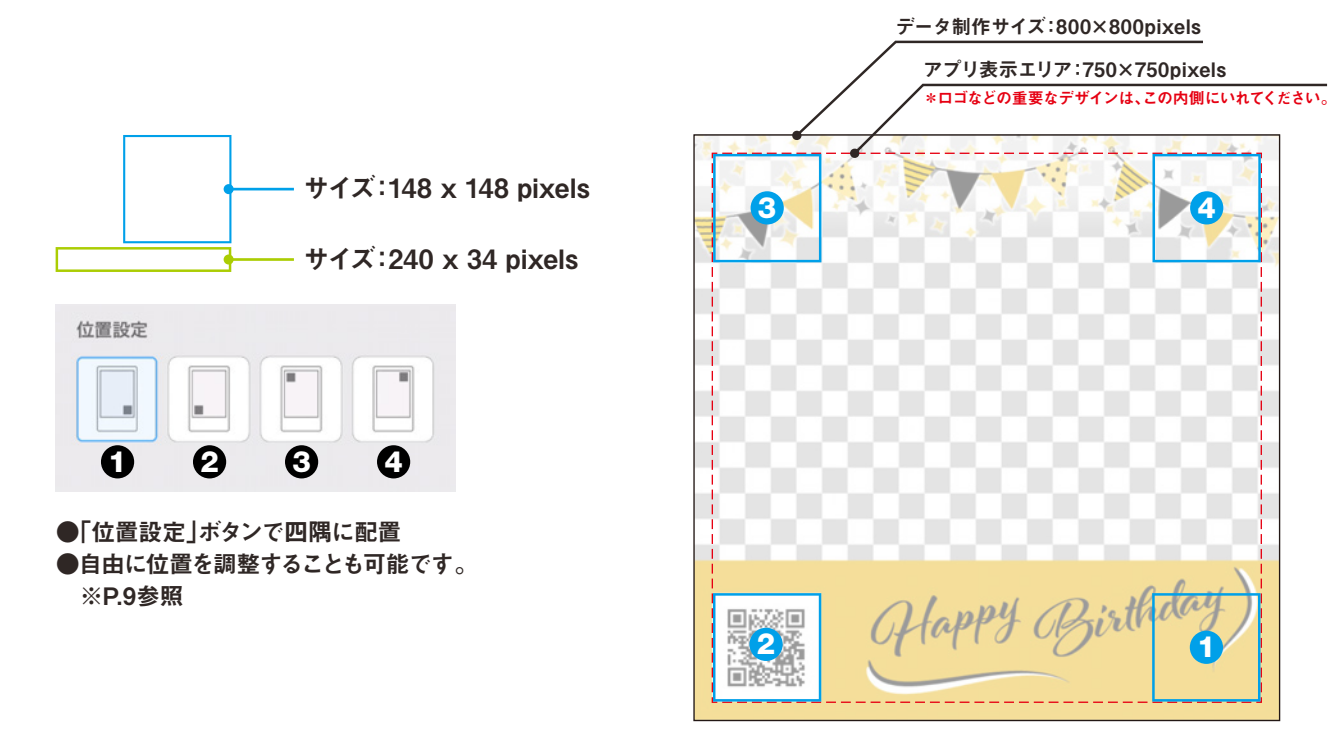

**1**~0は、QRコードのみを 「位置設定」ボタンでレイアウトした場合の位置

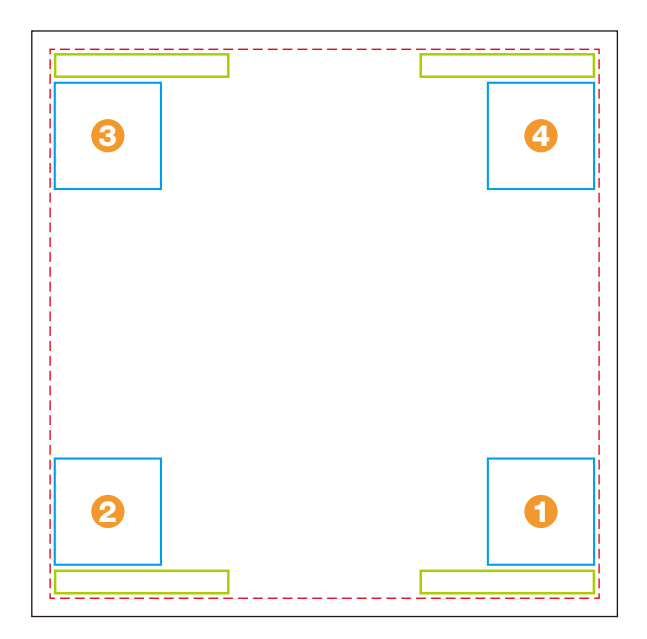

 $\bf{0}$  は、QRコードのみを 1999年 - 1999年 - 1999年 - 1999年 - 1999年 - 1999年 - 1999年 - 1990年 - 1990年 - 1990年 - 1990年 - 1990年 - 1990年 - 1990年 - 1990年 - 1990年 - 1990年 - 1990年 - 1990年 - 1990年 - 1990年 - 1990年 - 1990年 - 1990年 - 1990年 - 「位置設定」ボタンでレイアウトした場合の位置

#### アプリご利用の前に

#### フレーム画像の作成 INSTAX WIDE

#### パソコンやスマホ、タブレット上で、画像編集用ソフトを使って、テンプレート用フレーム画像を作成します。

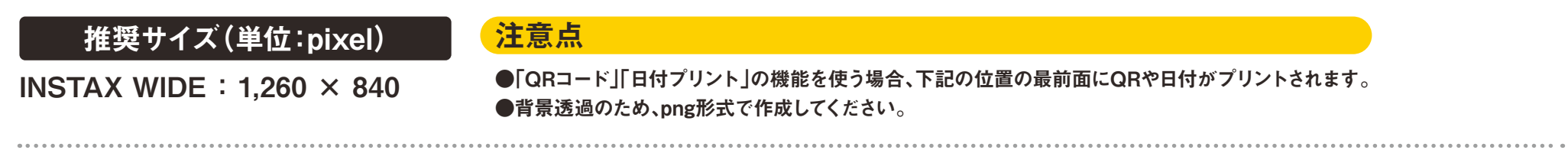

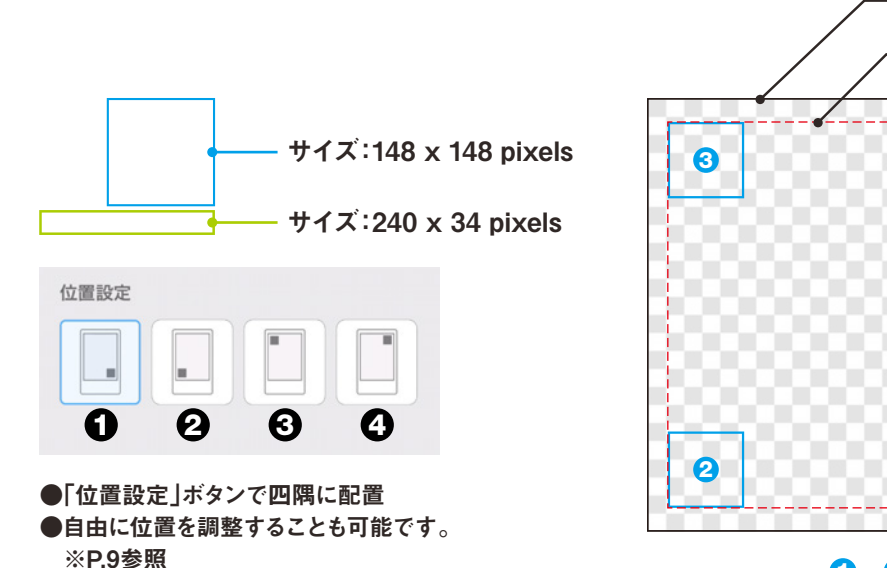

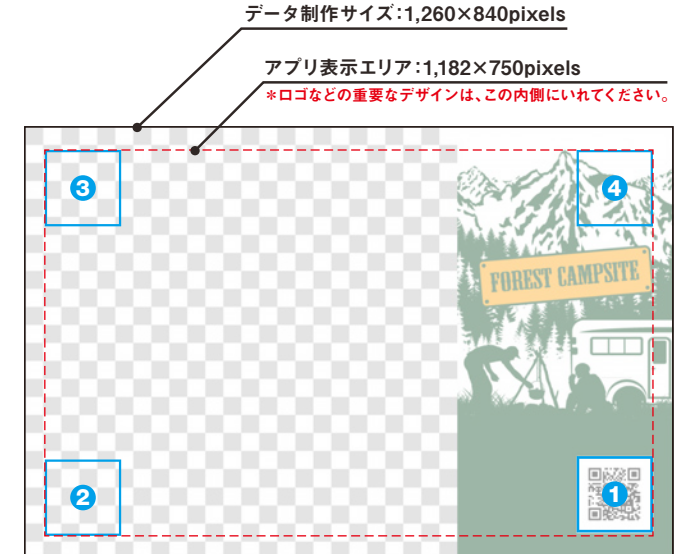

**1**~4は、QRコードのみを 「位置設定」ボタンでレイアウトした場合の位置

| З         |  | --<br>--<br>4 |
|-----------|--|---------------|
| $\bullet$ |  |               |

4 ~ は、QRコードと日付を 1 4 「位置設定 ボタンでレイアウトした場合の位置

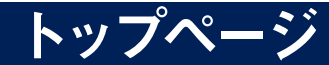

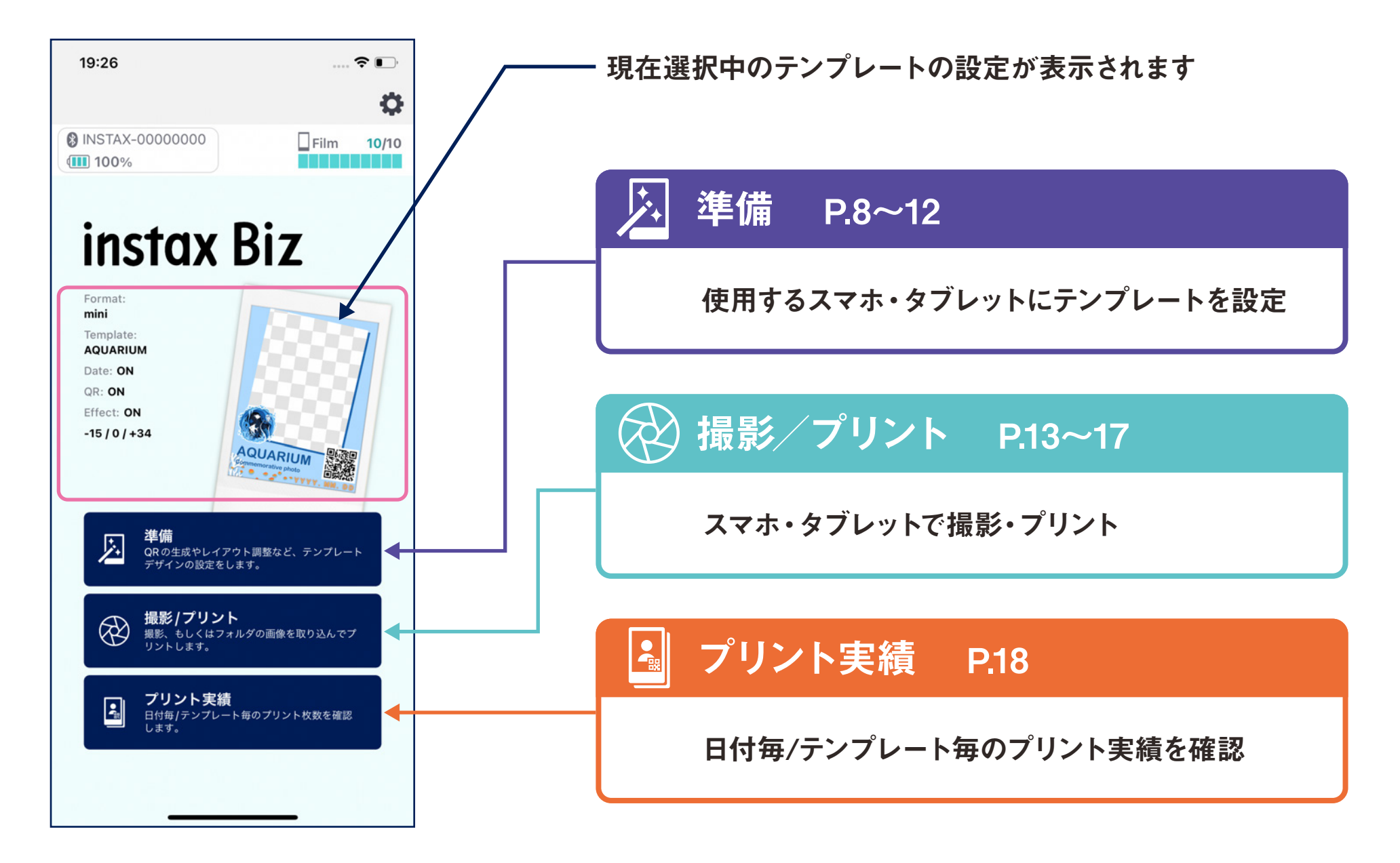

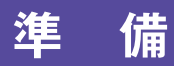

## テンプレートの作成①

●テンプレートを新規作成します。

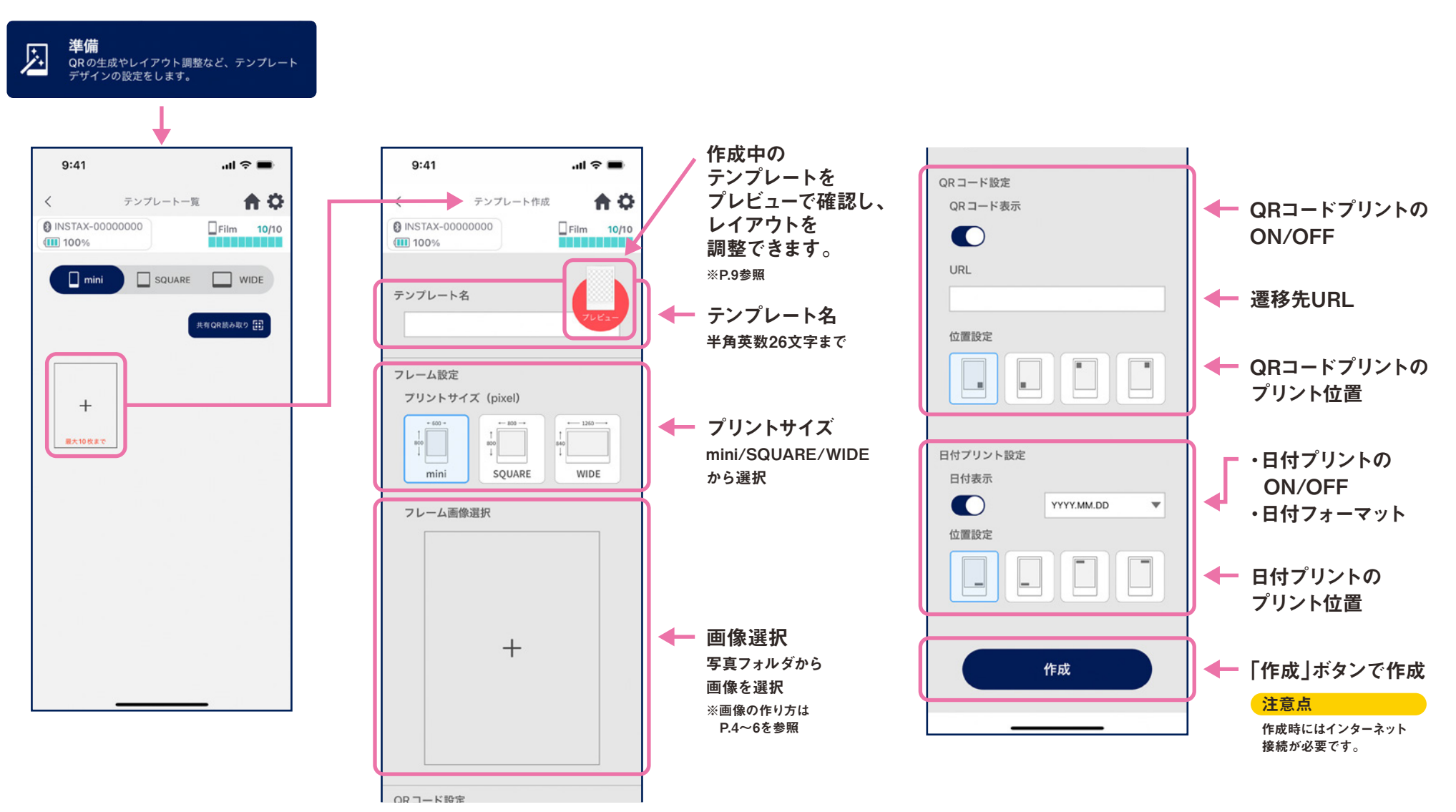

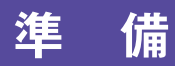

## テンプレートの作成②

●レイアウトの調整をします。

#### 画像/QR/日付のレイアウト調整

- ・拡大縮小(画像のみ)
- ・配置移動
- ・リセット
- ・フレームに合わせる(画像のみ)

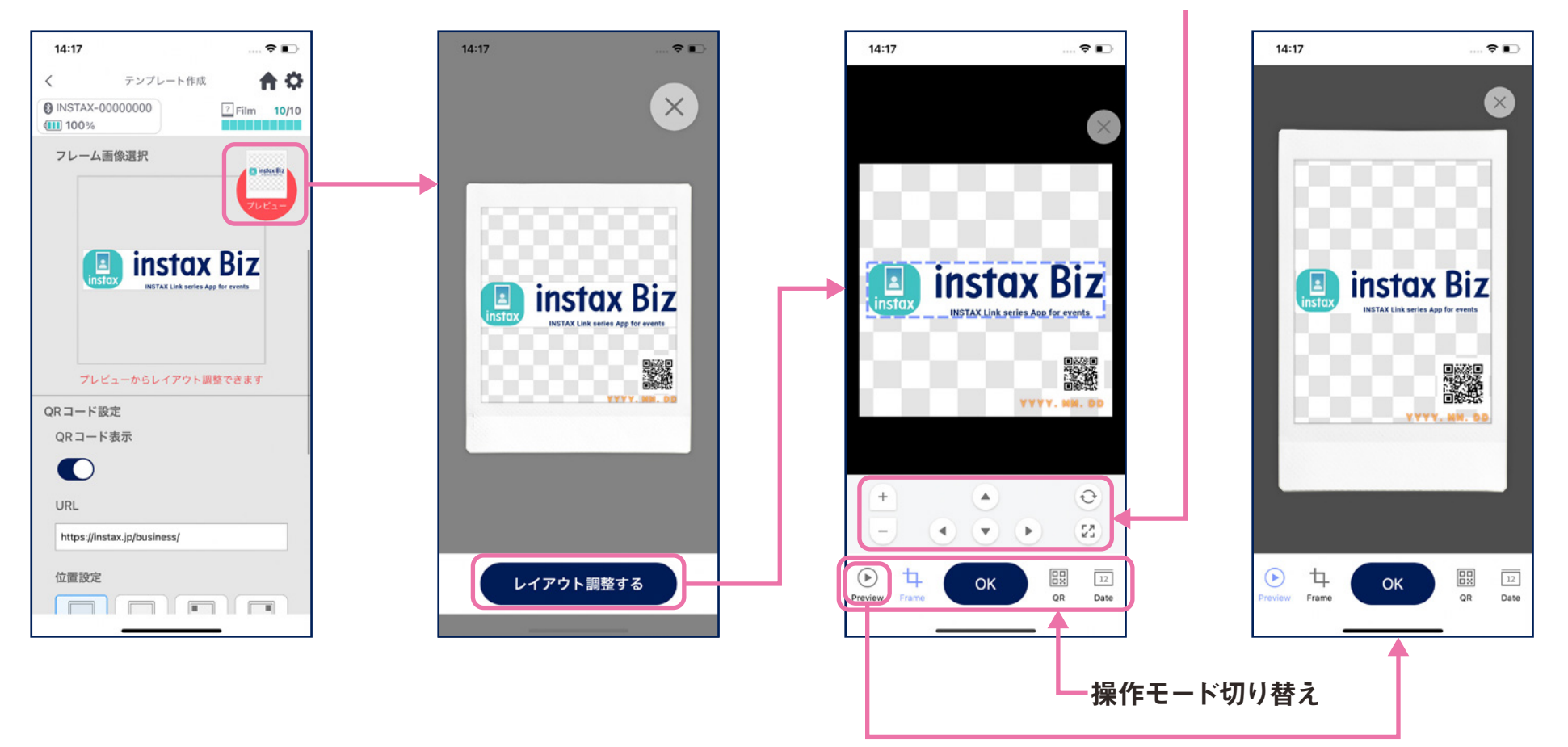

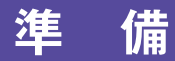

## テンプレートのプレビュー

●作成したテンプレートの確認と編集をします。

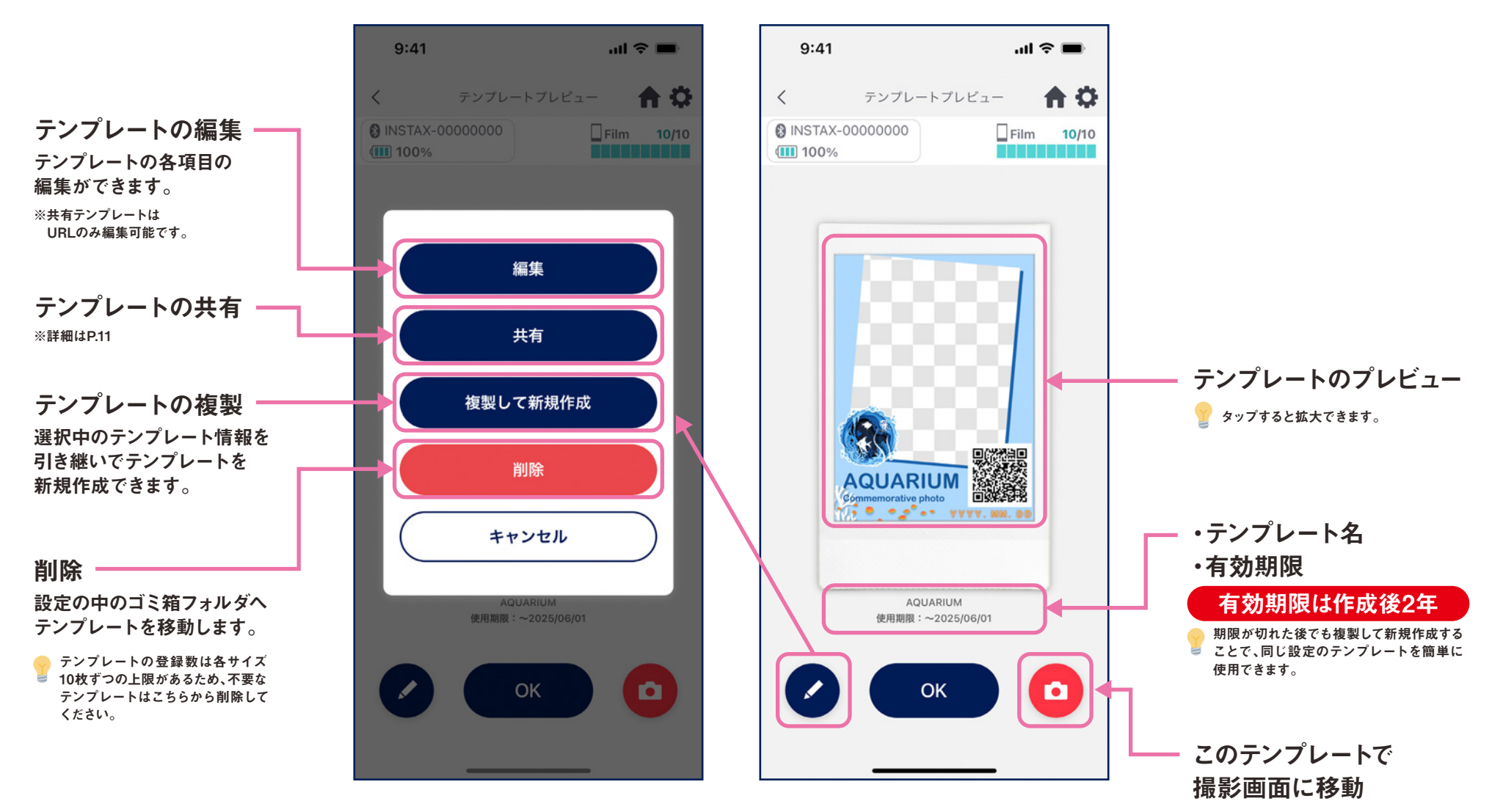

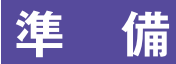

## テンプレートの共有

●他のスマホ・タブレットにテンプレートを共有します。 ※この手順はスキップできます。

#### ①「共有」ボタンから共有用QRを作成

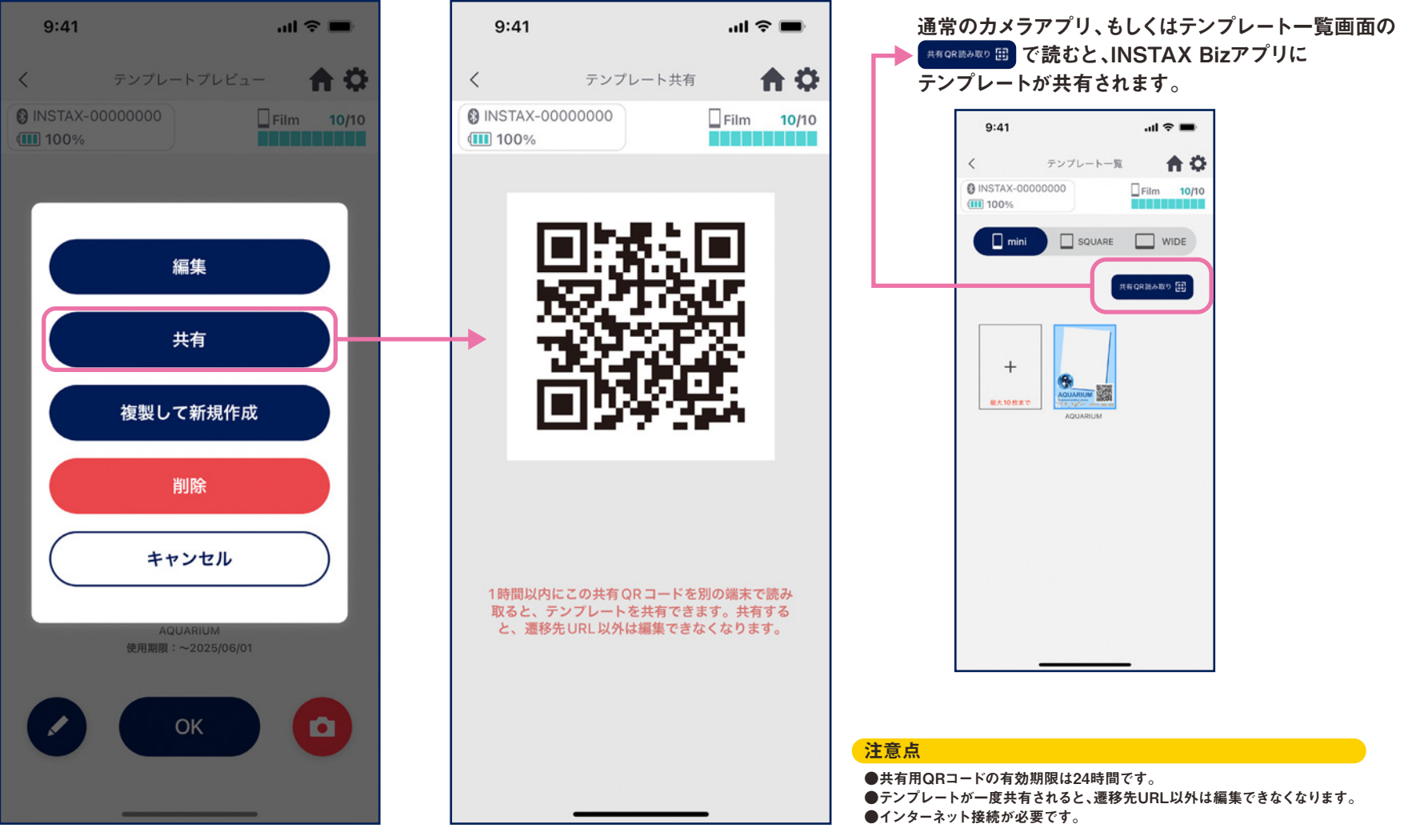

②他のスマホ・タブレットで共有用QRを読み取り

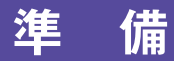

## テンプレート一覧

●アプリに登録済のテンプレート一覧が表示されます。

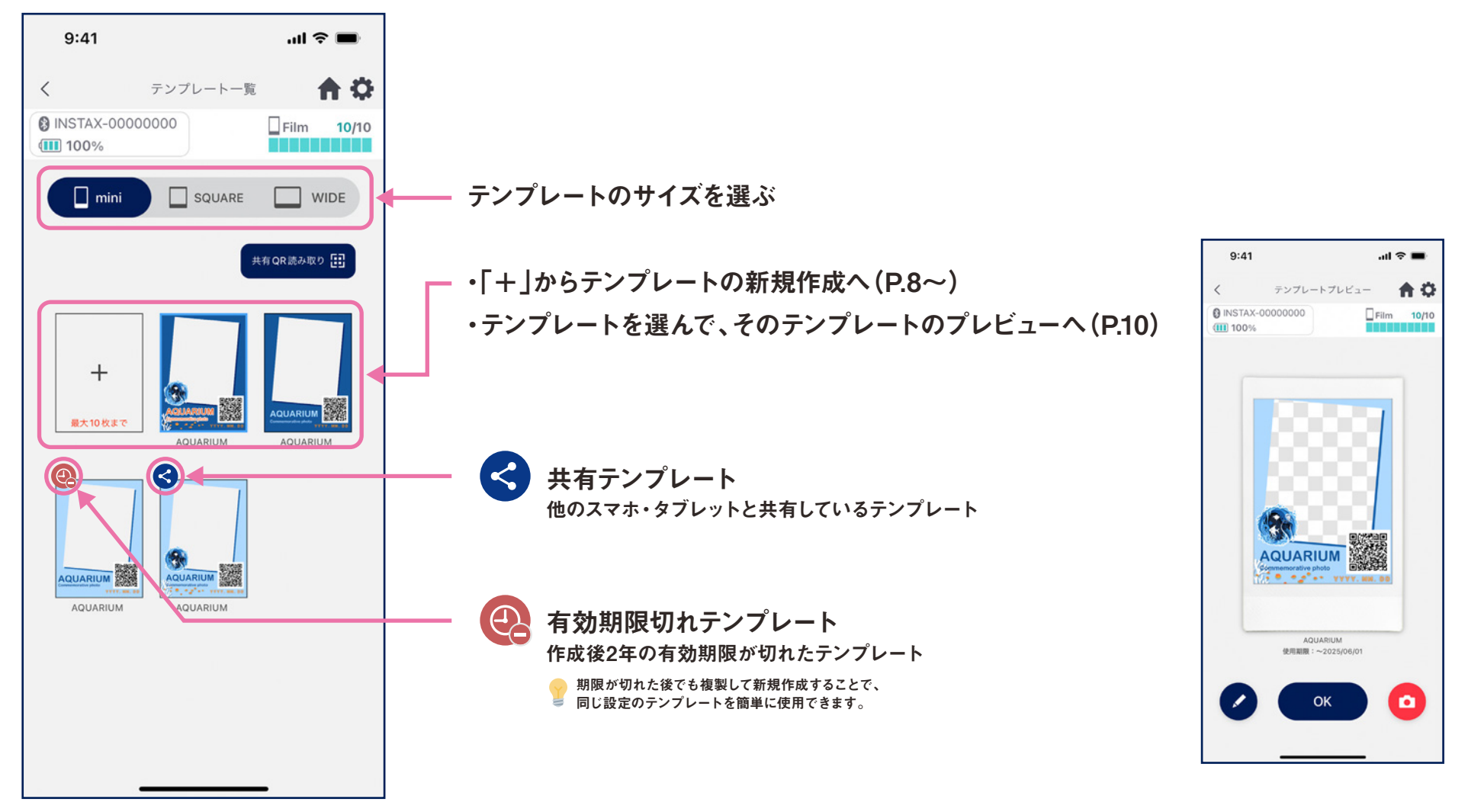

## テンプレートの選択

#### ●プリントに使用するテンプレートを選択します。

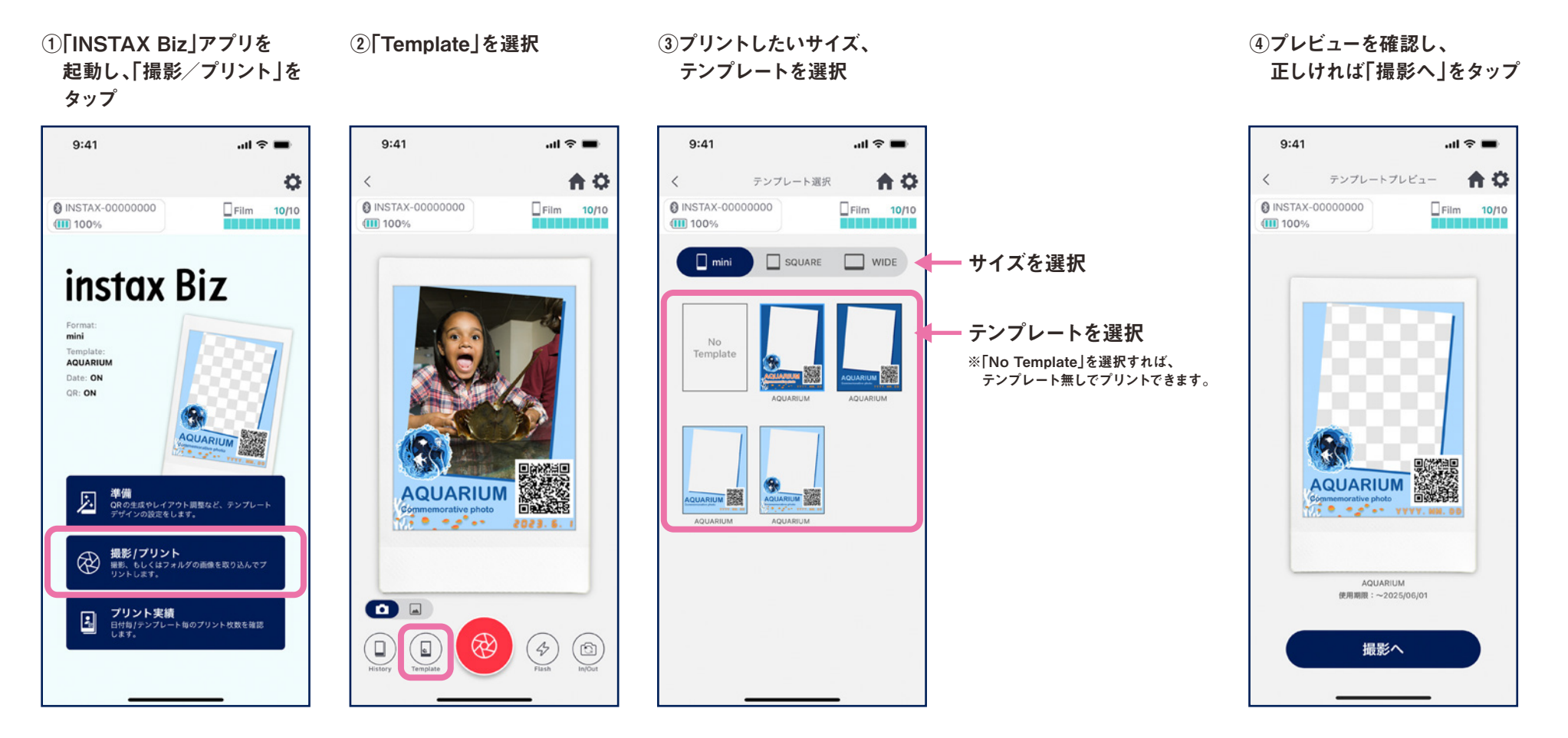

# プリント 1撮影してプリント

●カメラで撮影した画像とテンプレートを合成してプリントします。

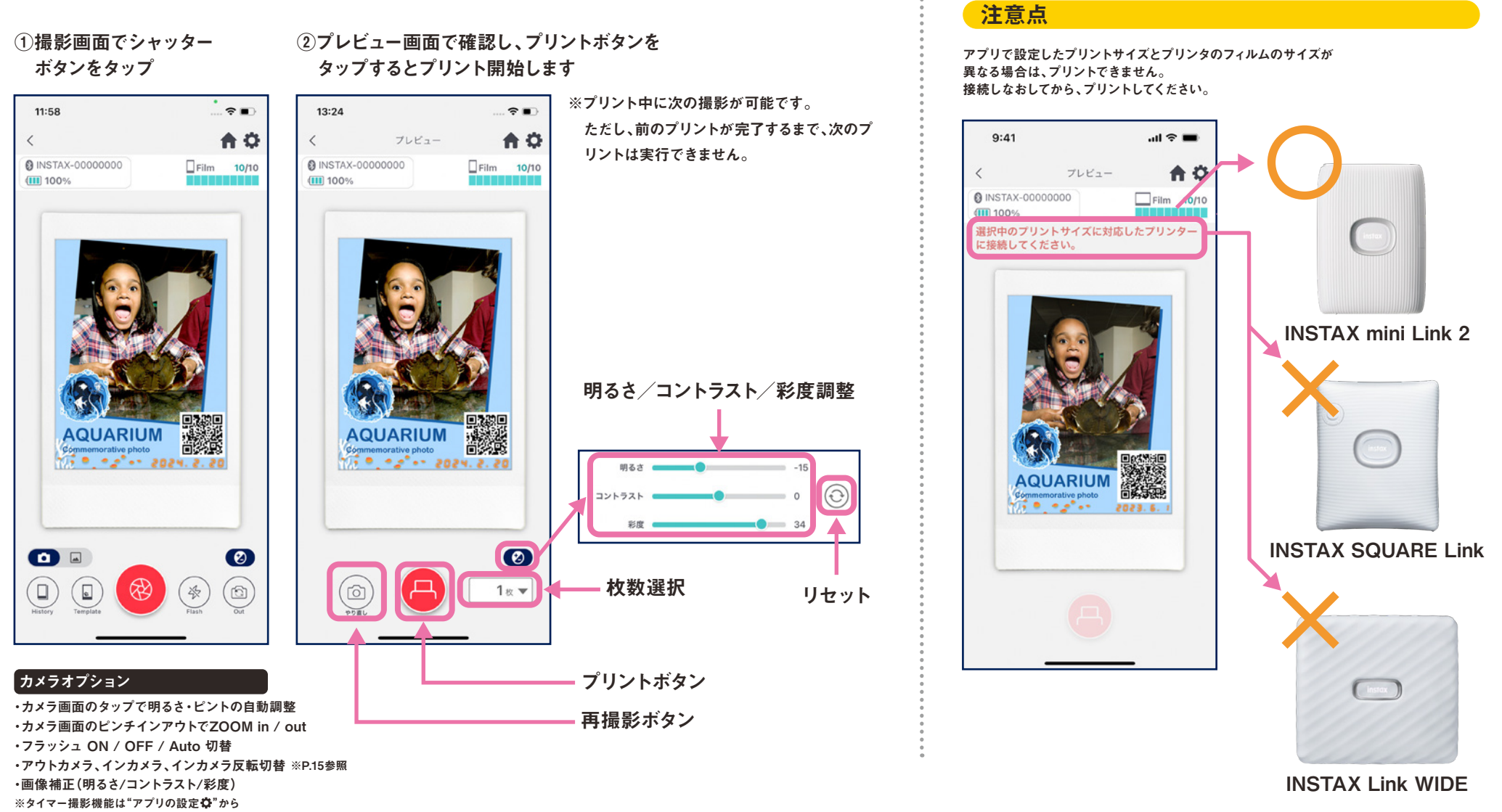

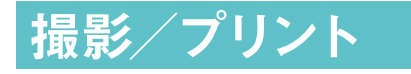

## インカメラ反転撮影

●三つの撮影モードがあり、通常のアウトカメラ/インカメラモードに加え、インカメラ反転モードが選択できます。 インカメラ/インカメラ反転モードでは、画面を見ながらお好きなタイミングで撮影することが可能です。

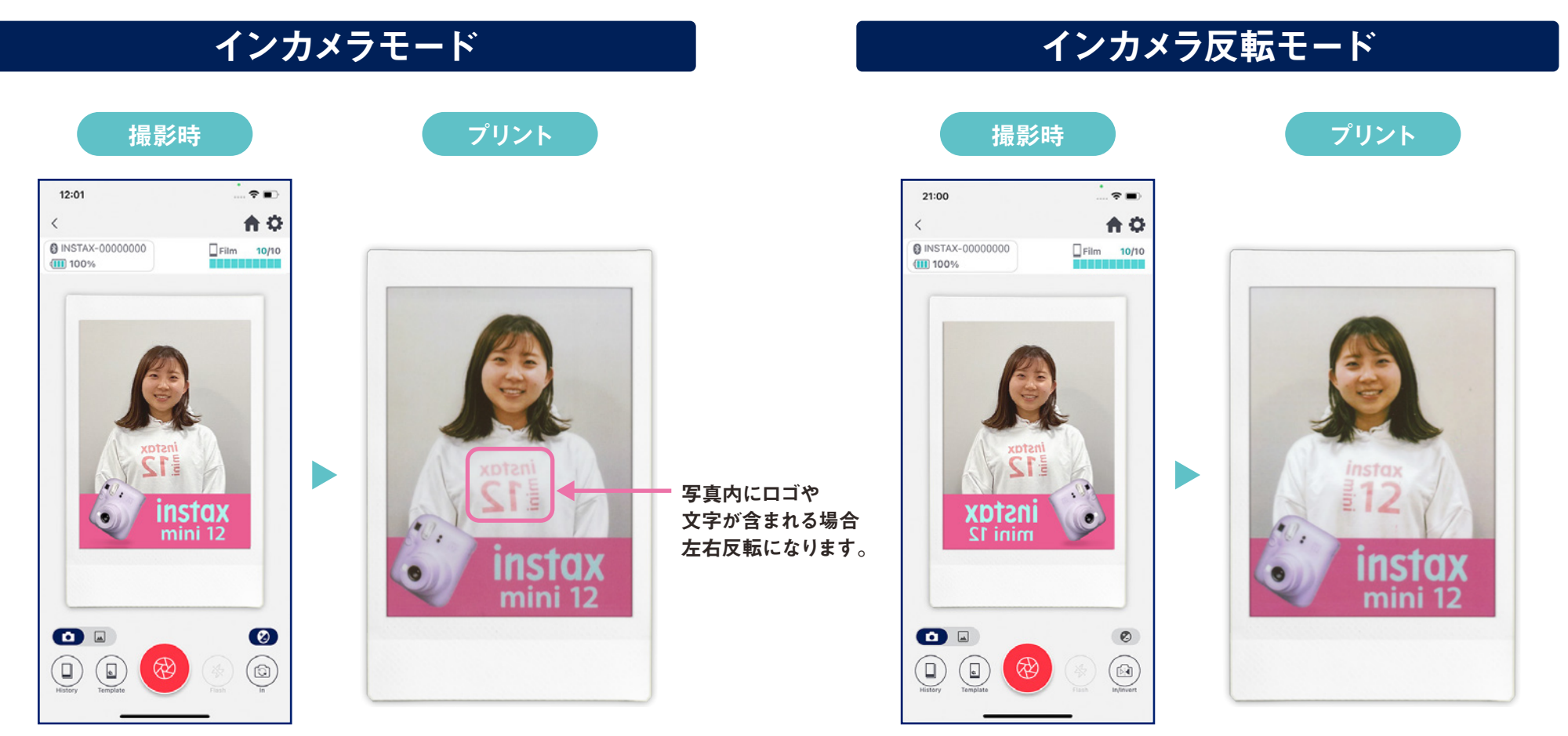

プリント時、撮影写真は左右反転になります。 ロゴや文字などが含まれるものを撮影する際はご注意ください。 撮影時に左右反転することで、プリント時に撮影写真が正しい向きでプリントで きます。ロゴなどを正しい向きでプリントしたいスポーツイベントやファンイベント に最適です。

## プリント 2写真フォルダの画像をプリント

●スマホ・タブレット内の画像とテンプレートを合成してプリントします。

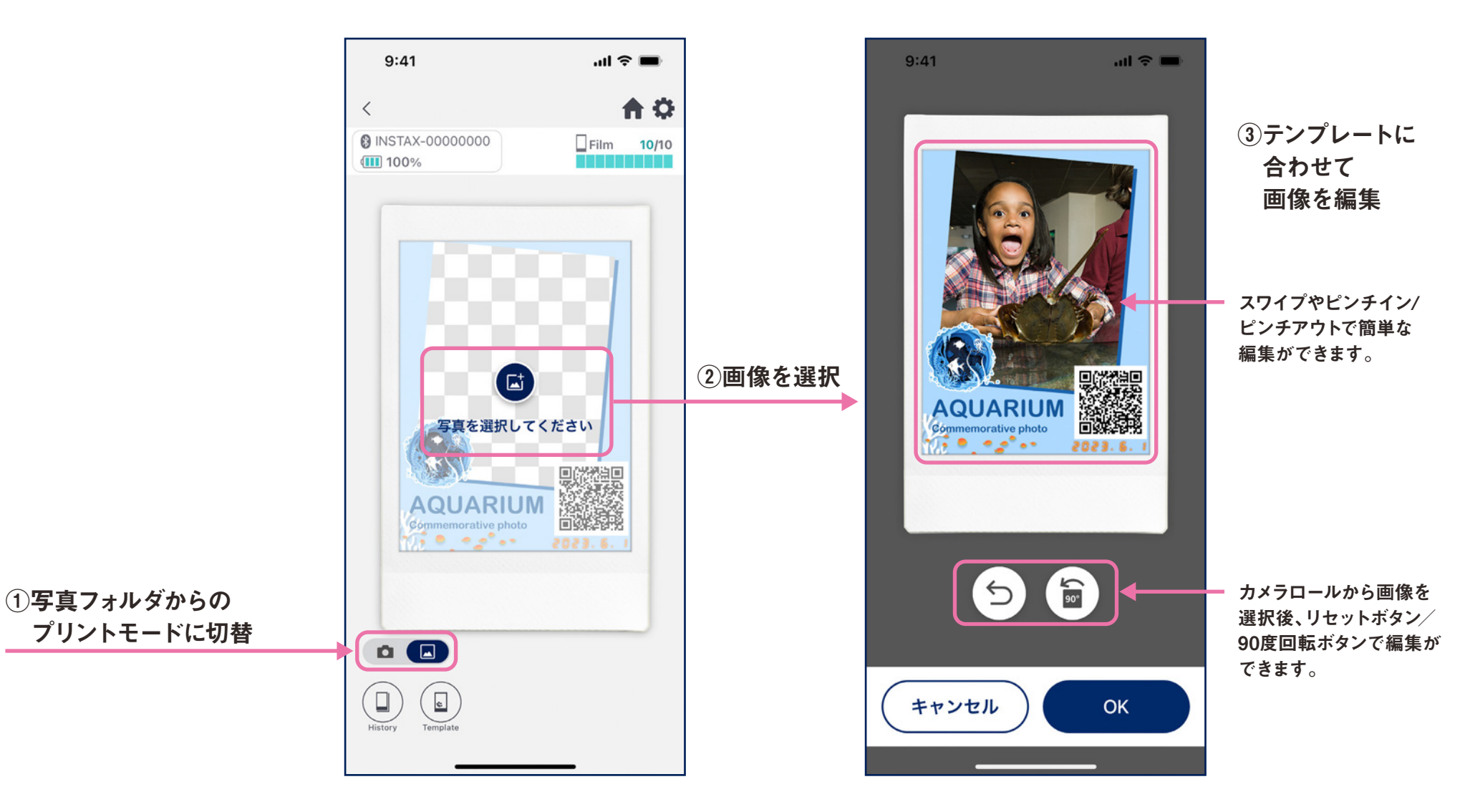

## リプリント

●過去のプリント履歴を再度プリントします。

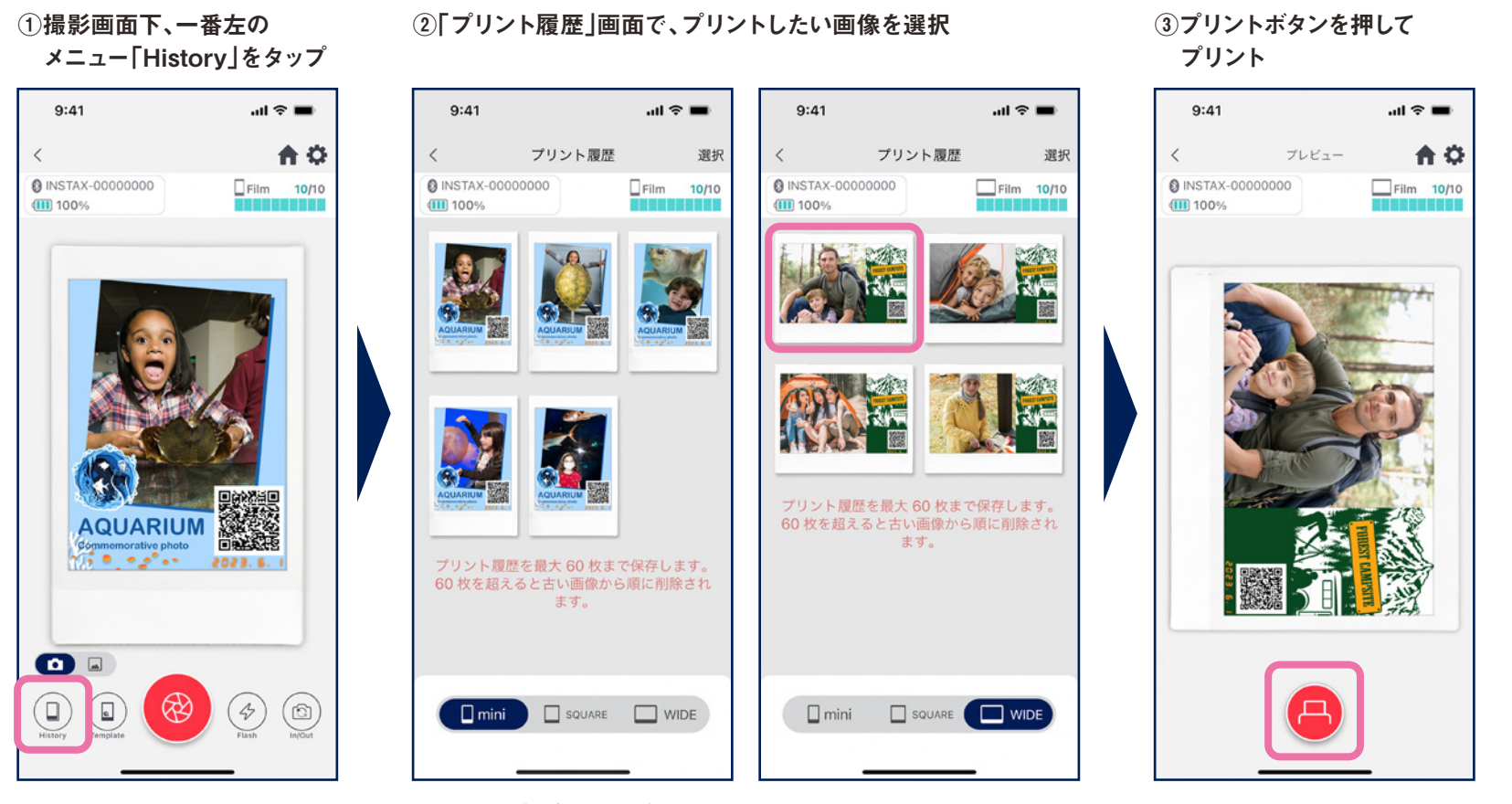

#### ●画面下のタブでプリントサイズの切り替えができます。 接続プリンターも合わせて切り替えてください。 ●画面右上の「選択」ボタンで、選択モードになり、

複数画像の一括削除も可能です。

●「プリント履歴」画面では、各サイズ60枚 まで画像が保存され、古いものから順に

●プリント画像は端末保存(ダウンロード)

●履歴画像に対しては画像補正ができま

削除されます。

注意点

できません。

せん。

# プリント実績

## プリント実績の確認

●テンプレート毎、日付毎のプリント枚数を確認することができます。

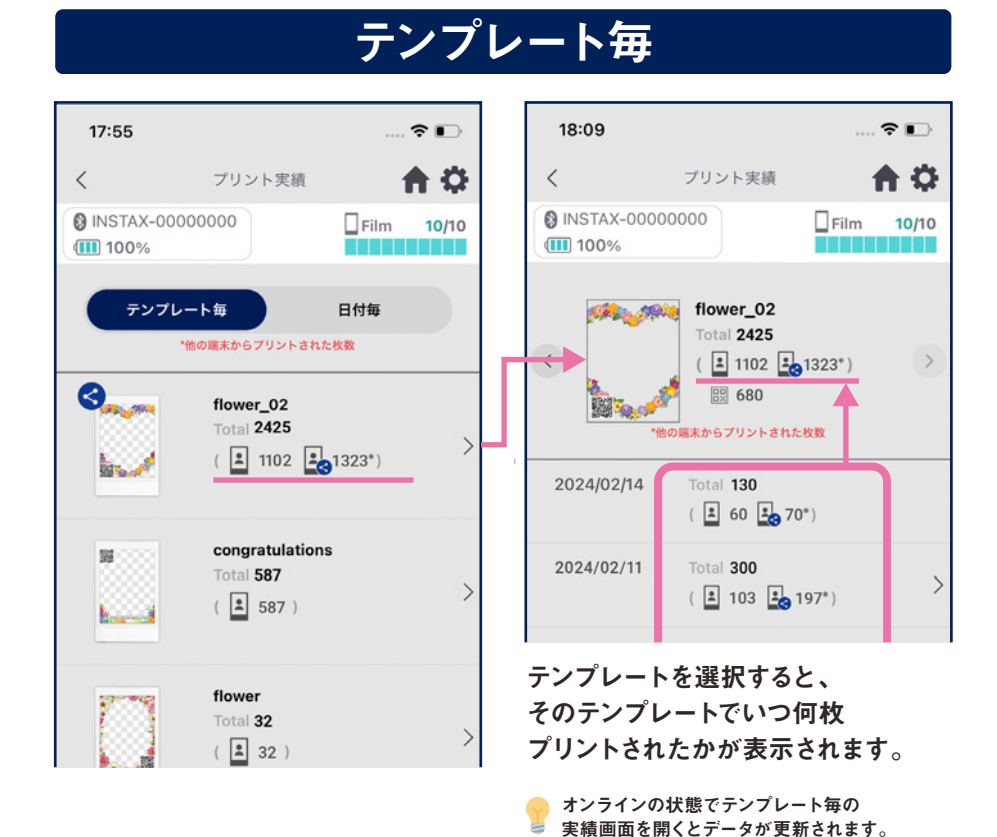

#### $50$  $50$ 18:09 18:09 合立 合立 プリント実績  $\langle$ プリント実績 **@ INSTAX-00000000 @INSTAX-00000000**  $Flim$  10/10  $\Box$ Film 10/10 **III** 100% **III** 100% **The State State**  $2024/02/14$ テンプレート毎 日付毎 Total 350 ( 3 123 3 227\*) 2024/02/14 Total 350  $\left\langle \right\rangle$  $\left(\begin{array}{ccc} 2 & 123 \\ 2 & 227 \end{array}\right)$  $\Theta$ <sub>and</sub> flower 02 Total 130 2024/02/11 Total 300  $30^{12}$  60  $30^{11}$  $\left(\begin{array}{ccc} 2 & 103 \\ 3 & 197 \end{array}\right)$ **Black** 2024/02/10 Total 298  $\left(\begin{array}{ccc} 2 & 112 \end{array}\right)$  186<sup>\*</sup>) congratulations 翼 Total 32 2024/02/09 Total 265

日付毎

日付を選択すると、 その日付にどのテンプレートで何枚 プリントされたかが表示されます。

#### アイコンの説明

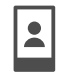

100 自分のスマホ・タブレットでプリントした枚数 20 20\*

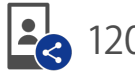

 $\langle$ 

2024/02/08

共有先のスマホ・タブレットでプリントした枚数の合計値

 $(\frac{2}{3} 105 \frac{1}{3} 160^*)$ 

 $\left(\begin{array}{ccc} 2 & 102 \end{array}\right.$   $\left[\begin{array}{ccc} 2 & 198\\ 1 & \end{array}\right]$ 

Total 300

※インターネット接続が必要です。プリント後オンラインになったスマホ・タブレットのデータのみが反映されます。

 $\rightarrow$ 

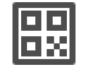

テンプレート毎のQRアクセス数

#### その他

## ゴミ箱

●テンプレートプレビューから削除したテンプレートはゴミ箱に格納されます。

#### ①右上の「☆」をタップして「設定」 画面を表示し、「ゴミ箱」をタップ

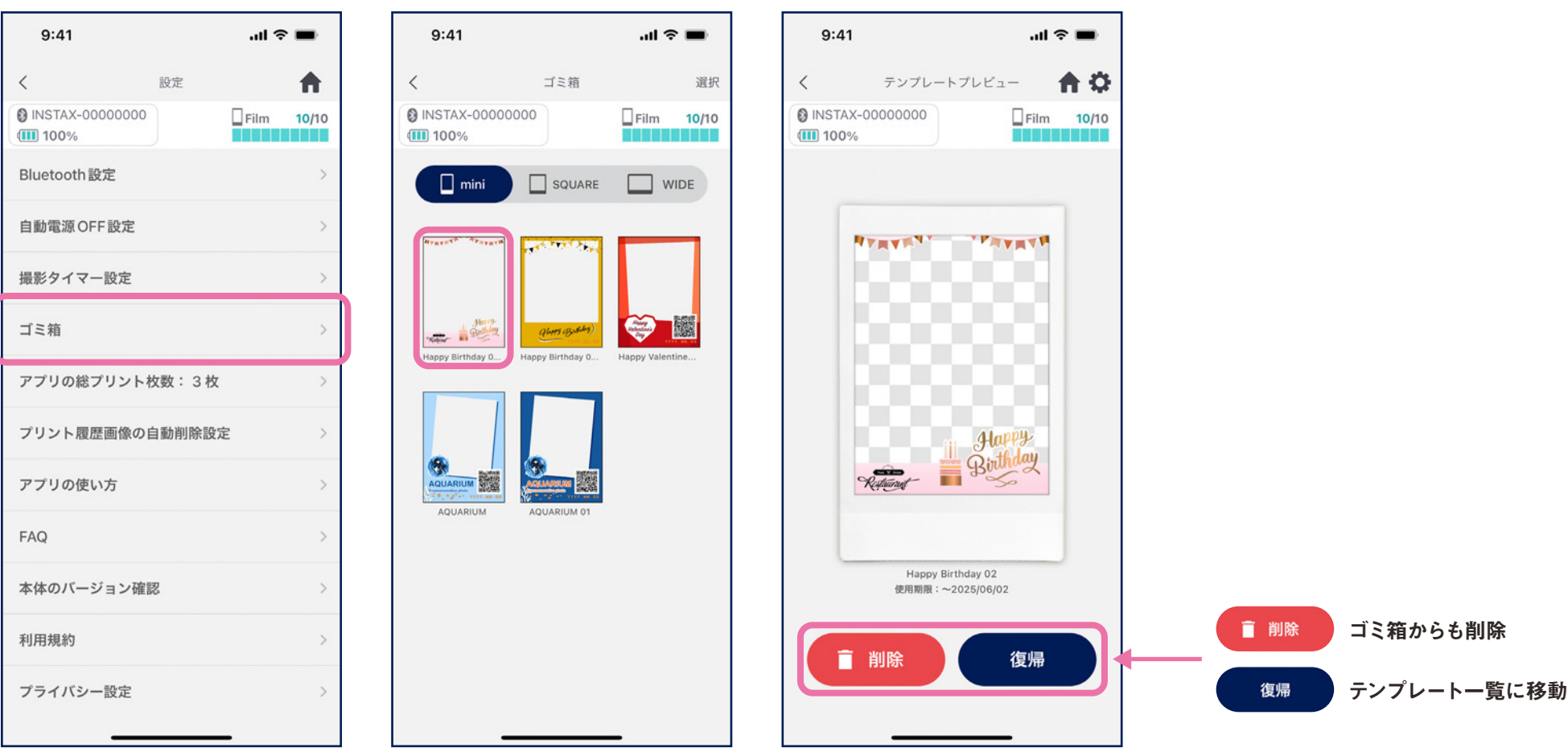

②削除、復帰するテンプレートを選択 ③「削除」「復帰」をタップ